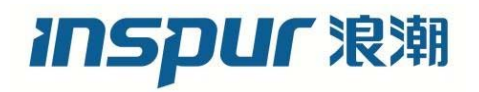

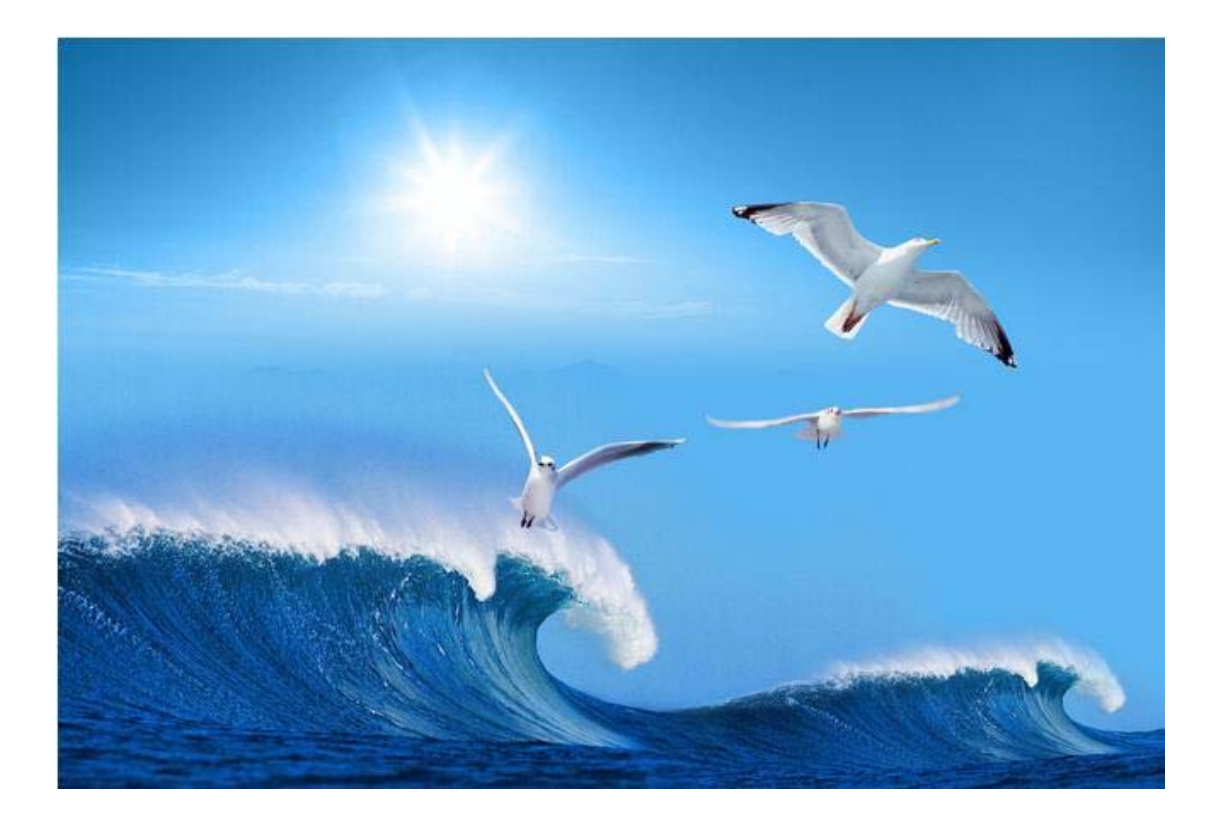

## 浪潮交换机 **FS6800** 基本功能配置手册

文档版本 **1.0** 

发布日期 **2017-07-30**

### 尊敬的用户:

衷心感谢您选用了浪潮交换机!

本手册介绍了本交换机的特性、规格、配置等信息,有助于您更详细地了解和便捷地使用本 款交换机。

请将我方产品的包装物交废品收购站回收利用,以利于污染预防,造福人类。

浪潮拥有本手册的版权。

未经浪潮许可,任何单位和个人不得以任何形式复制本用户手册。浪潮保留随时修改本手册 的权利。

本手册中的内容如有变动恕不另行通知。

如果您对本手册有疑问或建议,请向浪潮电子信息产业股份有限公司垂询。

Inspur 和"浪潮"是浪潮集团的注册商标。

Windows 是微软公司的注册商标。

Intel、Xeon 是 Intel 公司的注册商标。

其他商标分别属于其相应的注册公司。

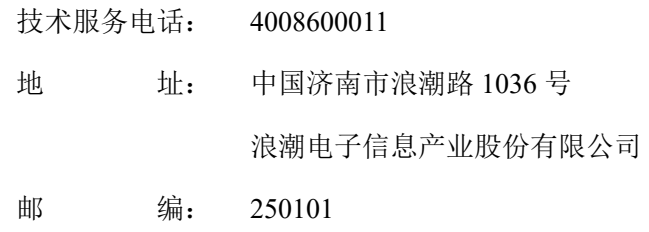

## 版本控制

文档版本 1.0 (2017-07-30)

第一次正式发布。

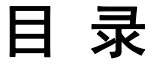

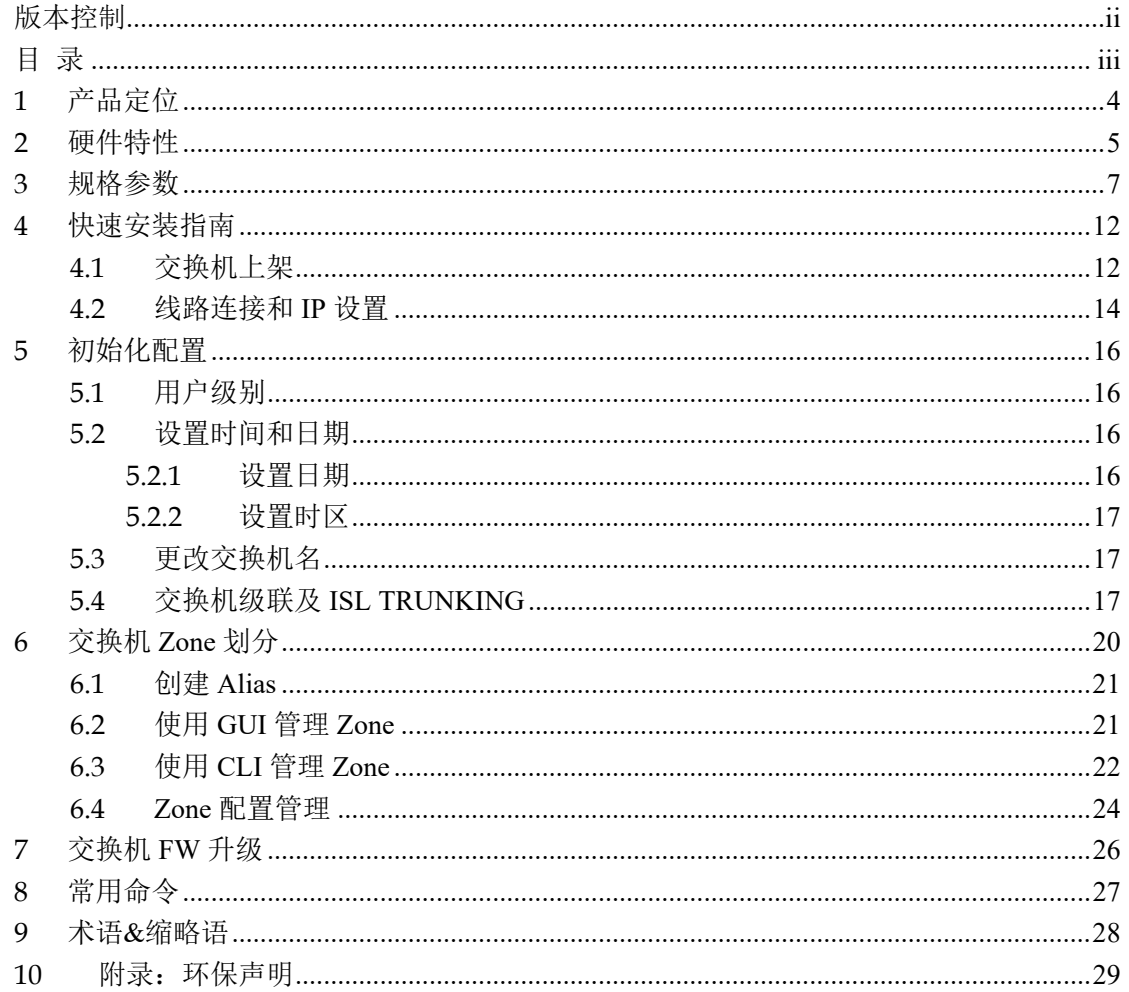

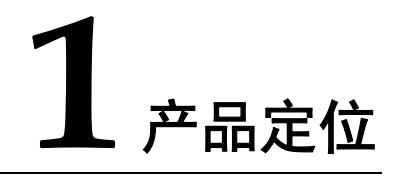

浪潮 FS6800 交换机是可扩展的企业级 SAN 交换机,适用于高度虚拟化云环境。 浪潮 FS6800 交换机可提供市场领先的第五代光纤通道(16Gbps)技术和功能,进 而满足不断增长的动态工作负载和私有云存储环境的需求。浪潮 FS6800 是一种定 制的高密度基础组件,用于大型和不断增长的存储区域网络(SAN)基础架构。它 可在灵活、易于部署的企业级交换机中提供业界领先的可扩展性、可靠性和 16Gbps 性能,实现更高程度的数据中心整合,提高效率和业务灵活性。除了更高的吞吐量 之外,它还可通过"In-flight"数据压缩、加密和高级诊断功能提高带宽利用率、 安 全性和网络可视性并改进管理。 它是适合带宽密集型工作负载、不断演进发展的 虚拟化数据中心及私有云架构的理想交换机。

浪潮 FS6800 交换机包括以下主要特性:

- 在超高密度 96 端口交换机中提供出色的可扩展性,支持高度虚拟化的私有云 存储和数据中心整合
- 提供"按需付费"式灵活性, 从 48 个端口扩展到 96 个, 速度高达 16Gbps
- 利用 Fabric Vision 技术的强大监控、管理和诊断工具来简化管理、延长正常运 行时间并降低成本
- 利用 ClearLink D\_Port 诊断光模块和光纤问题
- 借助动态 Fabric 架构配置 (DFP)、监控和高级诊断功能加快部署和故障排除

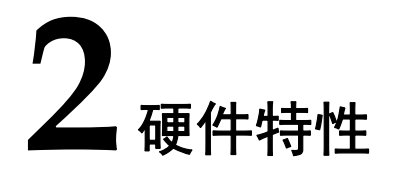

浪潮 FS6800 交换机, 前后视图, 如图 2-1 和图 2-2 所示。

#### 图 **2-1** 前视图

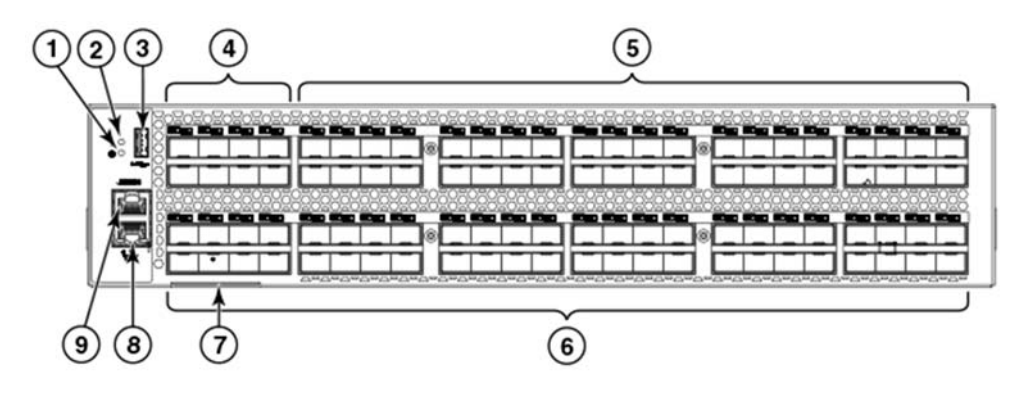

- 1. 系统电源指示灯 2. 系统状态指示灯 3. USB 端口 4. FC 端口(0-7) 5. FC 端口(8-47) 6. FC 端口(48-95) 7. 交换机 ID 标签 8. 网口 9. 串口
- 图 **2-2** 后视图

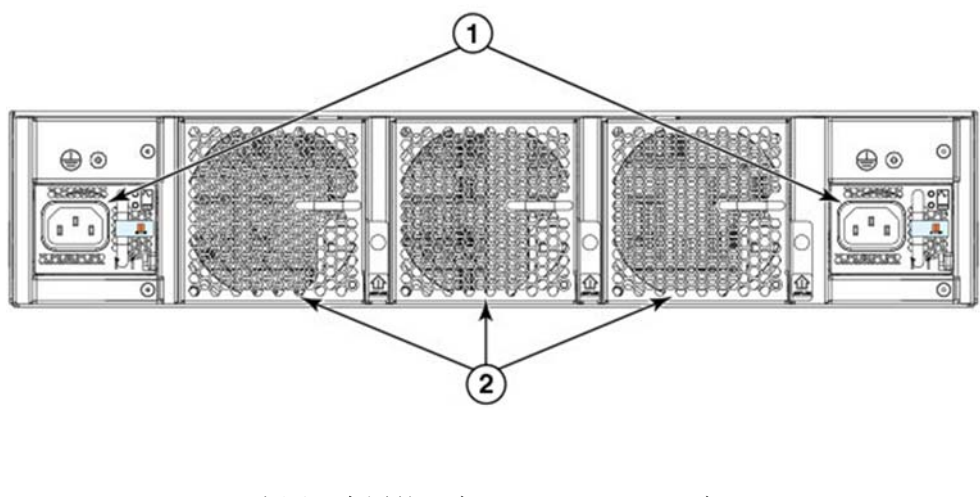

1. 电源及内置的风扇 2. 风扇

- 系统主板包含一颗频率 1.2GHZ 主处理器以及集成外设
- $1 \nleq 2$ GB DDR2 内存(400MHZ)
- 8MB 启动内存
- 1 个 2GB 的 CF 系统存储卡
- 最多达 96 个 16 Gbps 的 FC 端口
- 10/100/1000 Mbps 以太网 (RJ-45)接口, 支持 HTTP 和 HTTPS 协议, 可远程 登录交换机进行配置和管理。
- RS-232 控制台(串行)端口与交换机 RJ45 连接器端口可实现交换机初始化设 置和出厂默认恢复。
- 1个 USB2.0 端口, 提供 firmware 的更新、supportSave 命令输出的日志文件保 存、存储配置信息的上传和下载
- 2 个电源,支持热插拔和冗余
- 3 个风扇,支持热插拔
- 1 个 FC 端口状态指示灯(绿色/琥珀色)
- 1 个系统电源指示灯(绿色)
- 1 个系统状态指示灯(绿色/琥珀色)
- 2 个以太网指示灯,指示速率和活跃状态
- 每个电源 2 个指示灯: 一个代表 AC 状态(绿色), 一个代表 DC 状态(绿色 /琥珀色)
- 每个风扇 1 个指示灯 (绿色/琥珀色)
- 识别交换机的 SEEPROM
- 电压监控
- 风扇及流向监控
- 温度监控
- RTC 电池

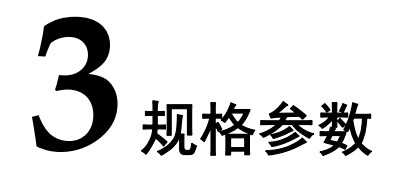

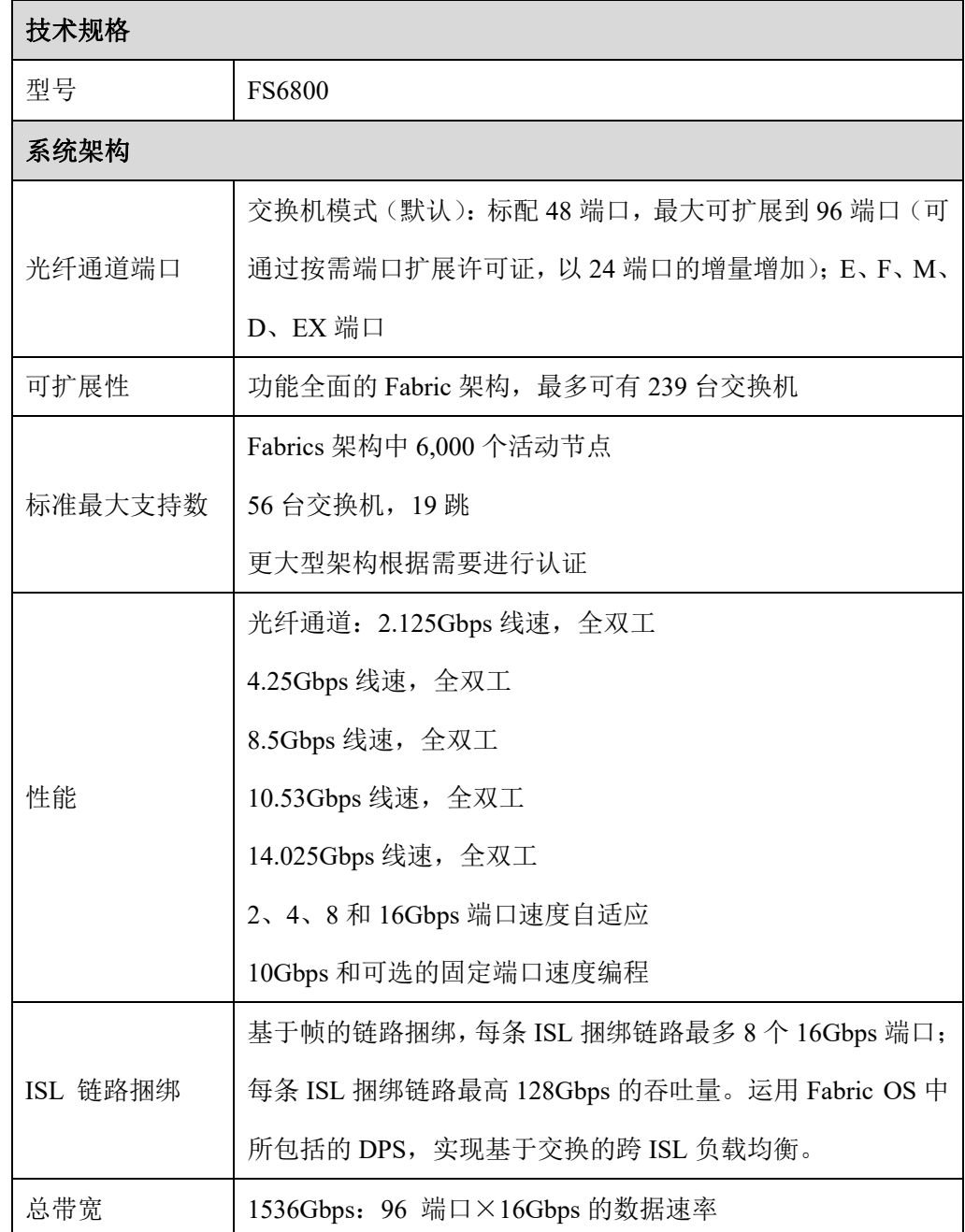

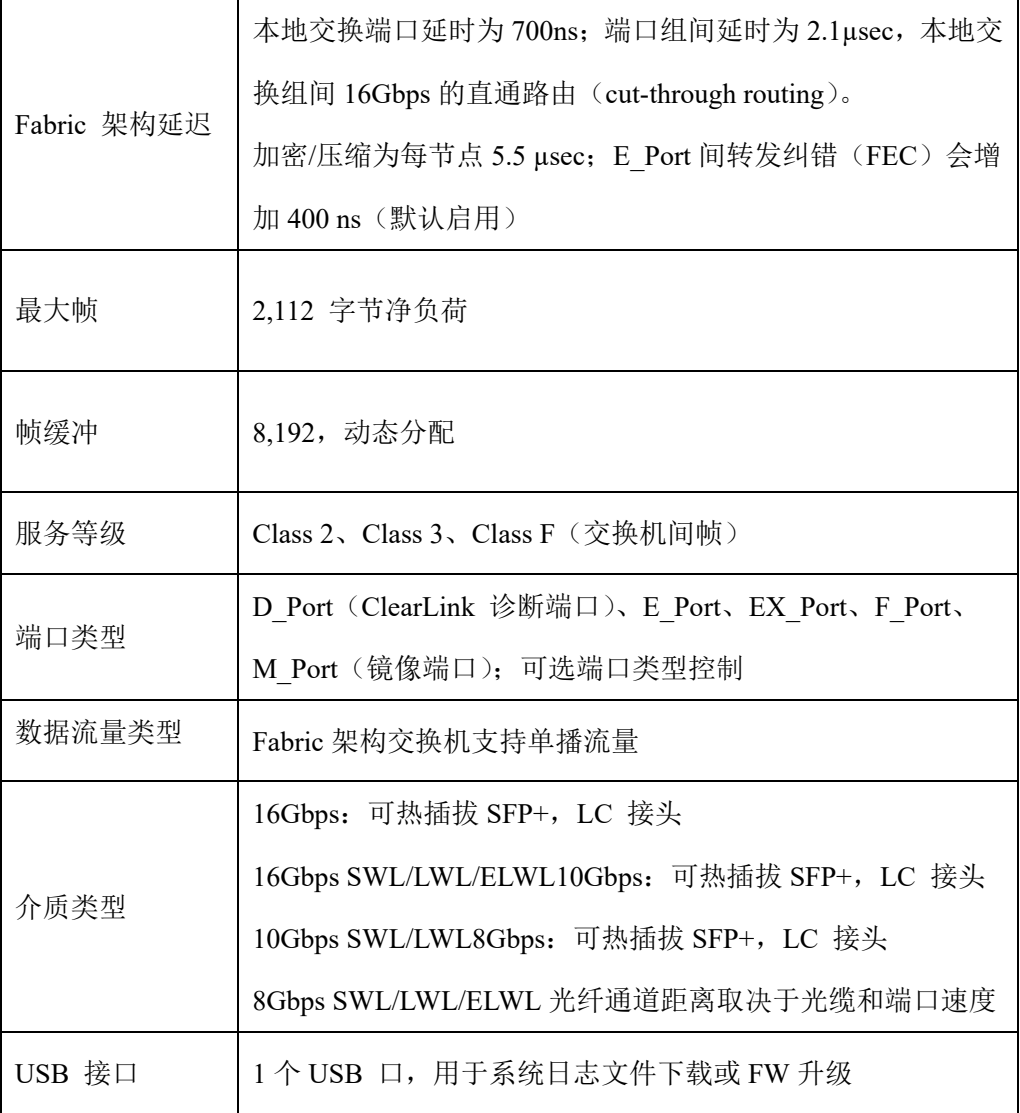

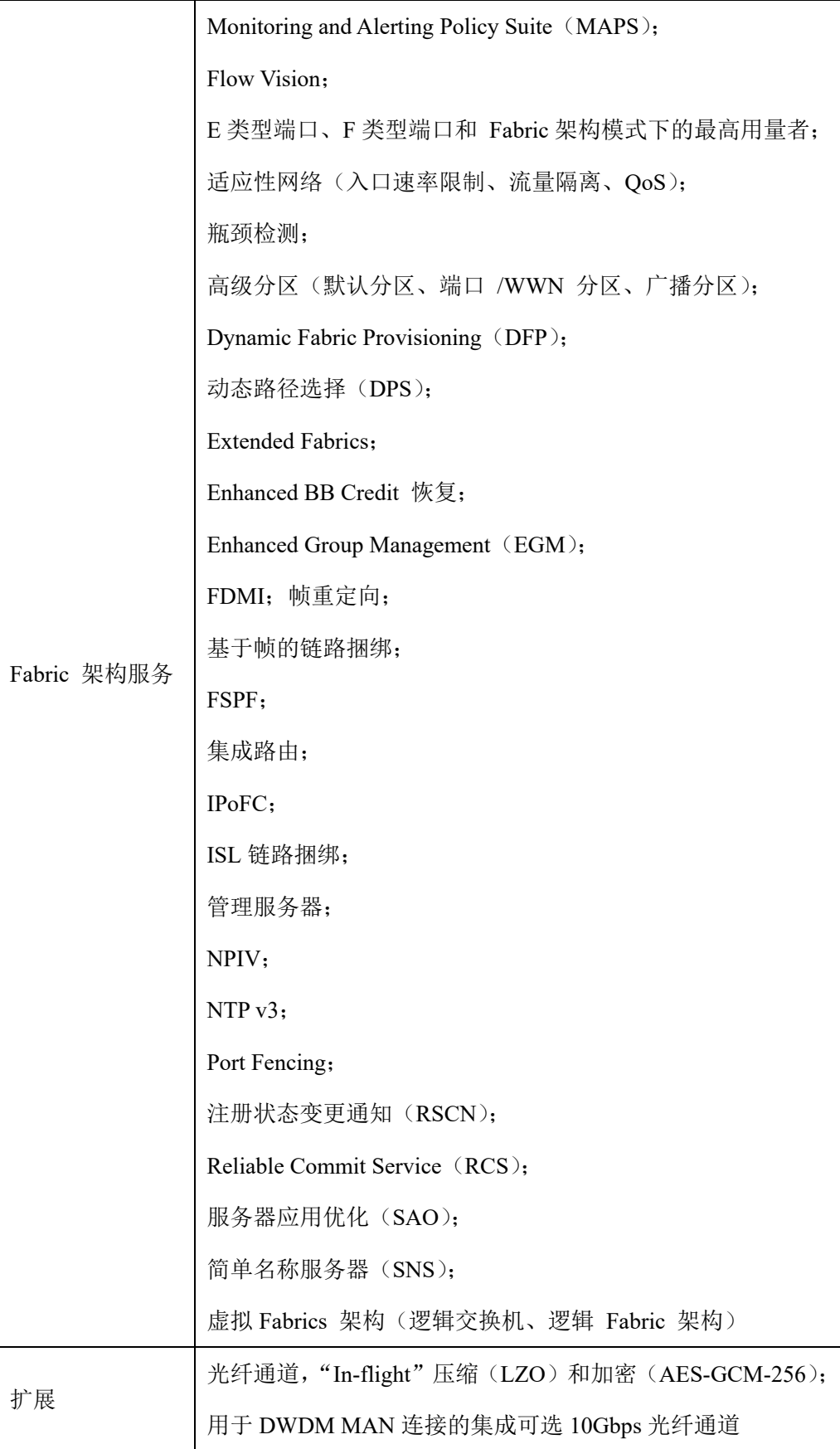

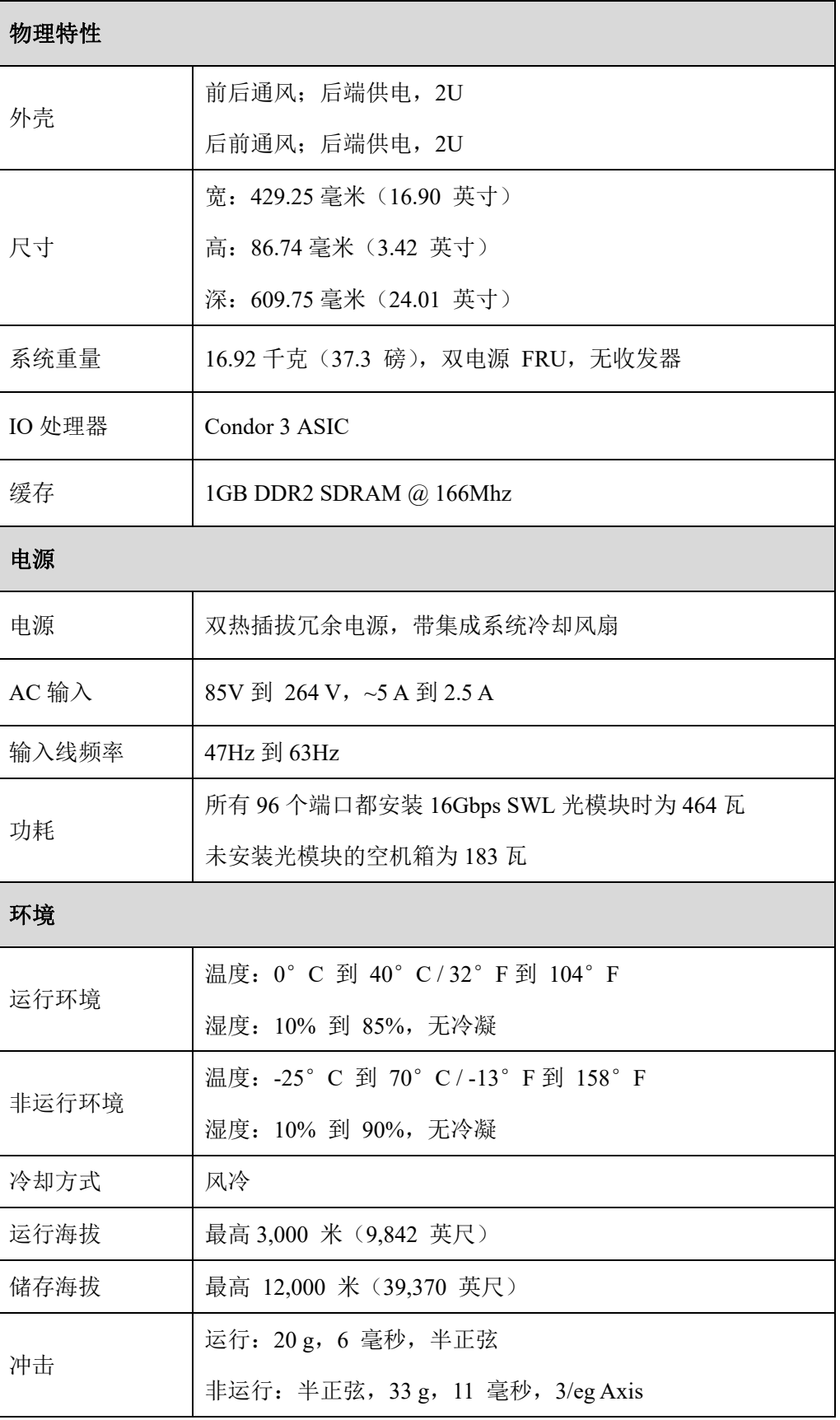

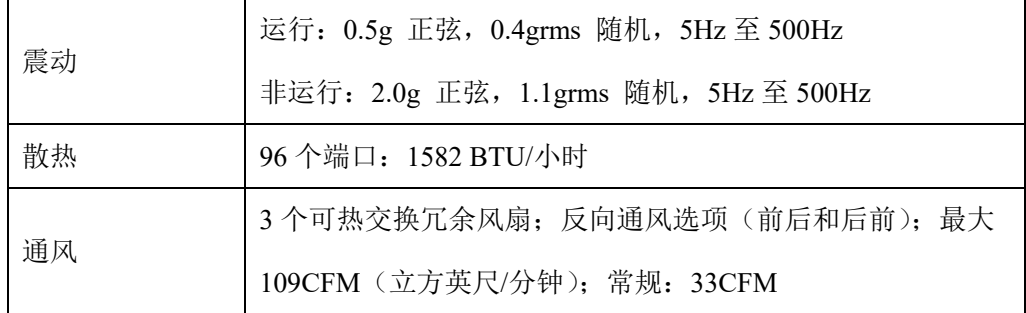

# **4** 快速安装指南

按照本章节的内容指导进行操作,可以完成简单的配置工作。如果您想选择一个不 同的设置,请查考随机光盘中 Install Guide。

## 4.1 交换机上架

1. 导轨部件由延伸架,固定板,托架和支架组成。

#### 图 **4-1** 导轨部件

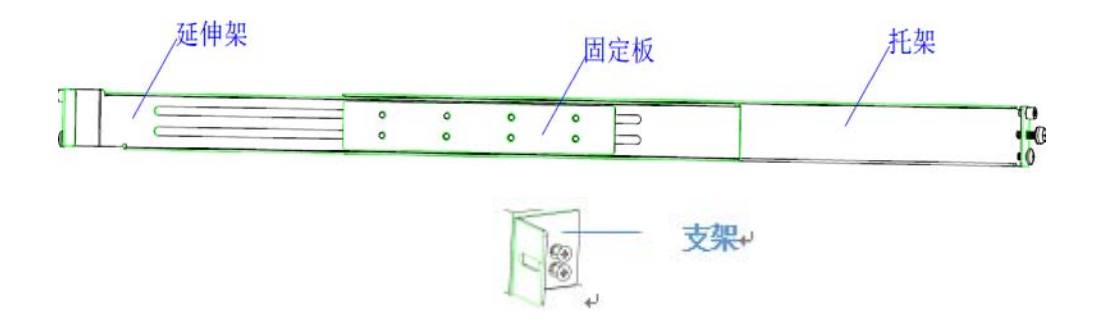

2. 将导轨放到指定位置,先锁付前端螺丝。水平拉升托架,使其与前端保持在同 一水平线上,锁付后端螺丝。同理,固定另一侧导轨,务必保证两侧导轨在同一水 平线上。

#### 图 **4-2** 导轨上架

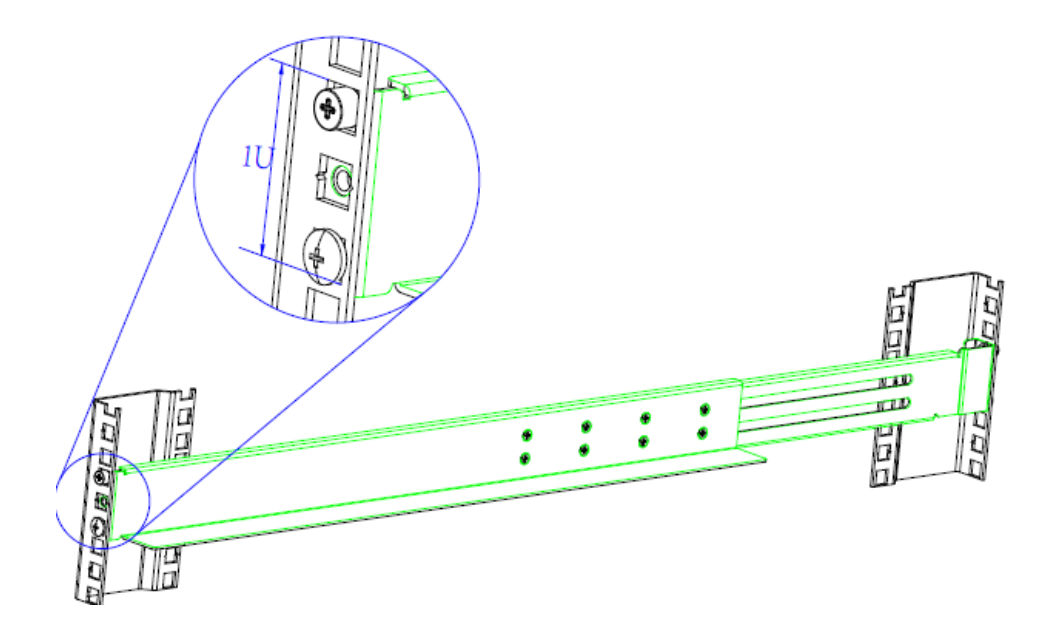

3. 支架与交换机组合,将导轨附带的支架锁付到交换机的左右两侧。

#### 图 **4-3** 支架与交换机组合

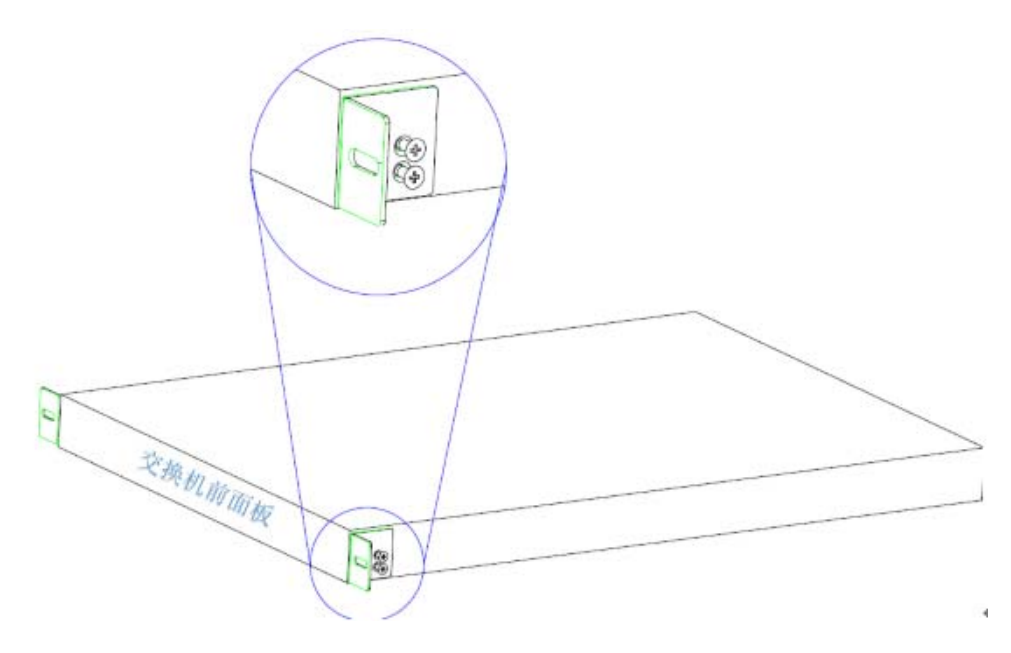

4. 抬起交换机,水平推入导轨,锁付左右侧螺丝,交接机上架安装完毕。

#### 图 **4-4** 交换机上架

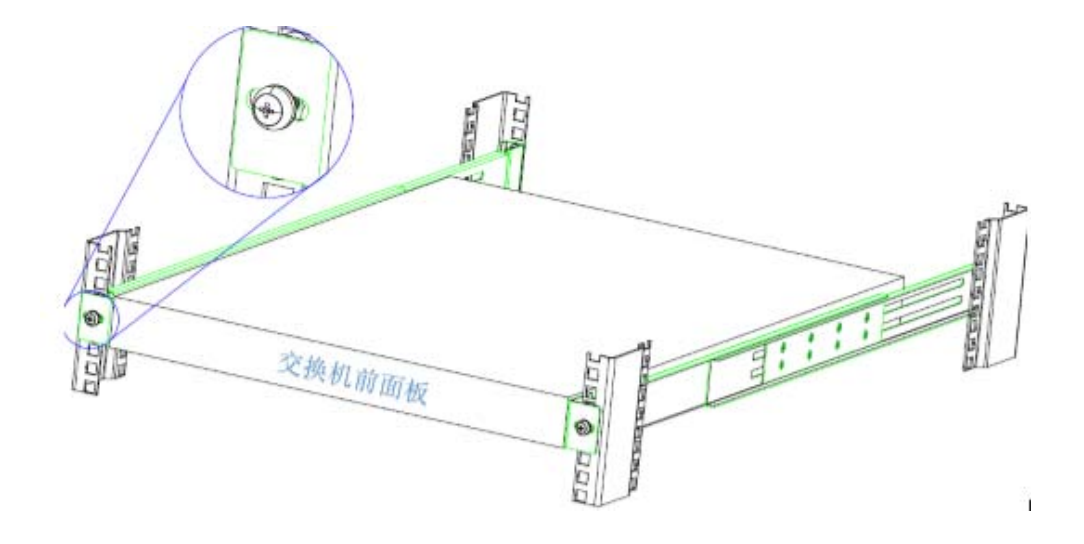

4.2 线路连接和 IP 设置

图 **4-5** 线路连接

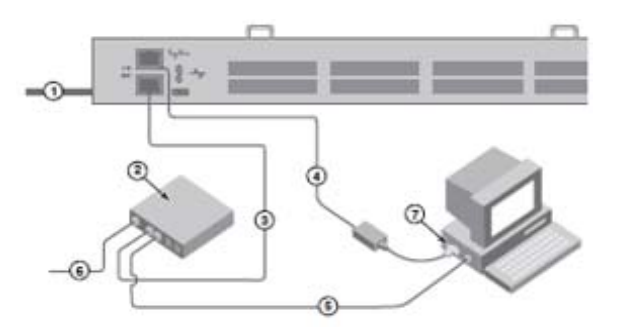

- 1. 将电源线与光纤交换机电源相连①。电源和状态指示灯由琥珀色转为绿色。 此过程需要 1 到 3 分钟。
- 2. 使用网线③/⑤和以太网集线器或者交换机②,将光纤交换机和设置电脑连接 到同一局域网. 确保以太网集线器或者光纤交换机连通电源⑥。
- 3. 如果您想使用串口连接进行设置,使用光纤交换机附带的串口线将电脑的串口 ⑦与光纤交换机的串口④相连。串口连接设置如下:
	- 位/秒(B): 9600
	- 数据位(D): 8
	- 奇偶(P):无
- 停止位(S): 1
- **●** 数据流控制(F): 无
- 4. 登录账号为 admin,密码为 password ,同时按 ctrl+C 键,跳过修改密码环节。
- 5. 在命令行中输入 ipaddrset, 重新配置管理网口 IP。
- 6. 在命令行中输入 ipaddrshow,可查看 IP 信息。

## **5** 初始化配置

## 5.1 用户级别

FS6800 交换机提供了 admin、factory、root 和 user 四种用户级别,并为不同级别的 用户分配不同的操作权限,如表 5-1 所示。

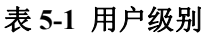

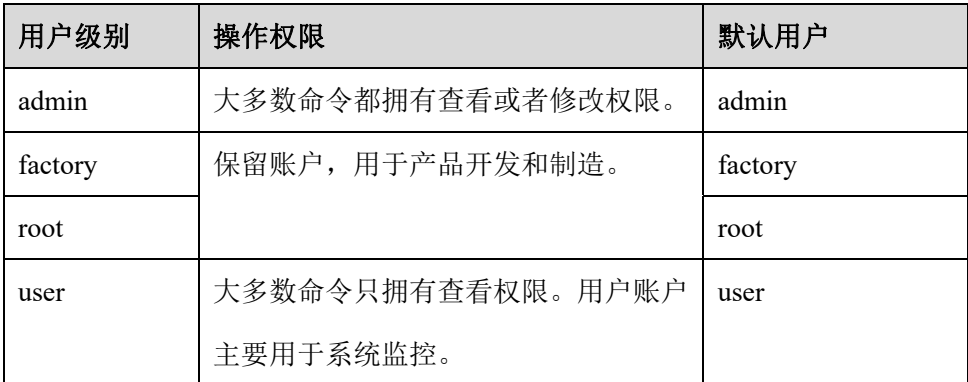

#### 说明:

为了规避一切因密码泄露带来的风险,首次登录交换机后,务必修改登录密码,也可以直接通 过 **passwd** 命令来修改密码。admin 的默认密码是 password,其他三个用户的默认密码是空;当 通过 admin 首次登录交换机时,系统会提示修改 factory、root 和 user 用户的密码。

## 5.2 设置时间和日期

## 5.2.1 设置日期

正确地设置日期,以便您更好地进行纠错和故障处理等操作。

- 1. 使用 admin 登录交换机。
- 2. 运行 **date "mmddHHMMyy"**命令。

如: date "0927123017"

### 5.2.2 设置时区

您可以使用名字设置交换机的时区;也可以使用国家、城市或时区参数。

- 1. 使用 admin 登录交换机。
- 2. 运行 **tsTimeZone** 命令。 增加国家、城市或时区参数: tstimezone [--interactive]/ [, timezonename] 如: tstimezone US/Central **--**结束

## 5.3 更改交换机名

- 1. 打开"Switch Administration"页面。
- 2. 选择"Switch"页签。
- 3. 在"Name"中输入新的交换机名,单击"Apply"。

**--**结束

## 5.4 交换机级联及 ISL TRUNKING

#### 说明:

交换机级联的时候会自动选举或手动设置主交换机和 Domain ID 的修改,主交换机负责管理整 个 fiber,并且主交换机的配置会自动同步到其他级级联交换机,若主交换机确认错误可能会由 于错误的同步方向导致业务宕机,所以如果级联到已经有业务的交换机级联首先确认哪个交换 机是主交换机,一个 fiber 之内一般建议最高端的交换机为主交换机。主交换机的选举遵循下面 的方法。

- 如果两个交换机都没有配置,那么默认以 WWN 小的交换机为主交换机, Domain ID 不是必须要修改的, 交换机会自动讲行协商。
- 若两台交换机中一台开机,一台关机(机器无配置),先连好级联线,然后把 关机的交换机开机,那么以前开机的交换机为主交换机,后开机的为从交换机, Domain ID 不是必须要修改的,交换机会自动进行协商。
- 如果两台交换机,一台交换机有配置(生产交换机) ,一台交换机没配置(要 级联接入的交换机) ,并且两台交换机都已经开机,并且两台交换机还未级 联,需手动把没配置的交换机 Domain ID 修改为和生产交换机不一样(推荐 Domain ID 大于生产交换机), 那么接上线之后原来有配置生产交换机会是 主交换机,这个时候生产交换机的配置会自动同步到没有配置的交换机上,此 种方法为推荐的级联方法。
- 因为涉及到配置同步,请确保非主交换机没有任何配置(包括 zone、config 等)。
- 若涉及到修改 Domain ID 需要临时禁用交换机, 需要停止业务访问。
- 交换机级联不同于交换机堆叠,一般在远距离传输做级联,不推荐通过级联的 方式把多台交换机连接在一块扩展交换机端口,会带来严重的性能瓶颈,如果 用户想通过级联的方式扩展端口,建议做 ISL 的 TRUNKING。

若涉及到修改 DOMAIN ID,请参考下述方法。

- 1. 打开 Switch Administration 窗口。
- 2. 选择"Switch"页签,在 Switch Status 中单击"Disable",禁用交换机;单击 "Apply"(注意此操作会停掉交换机的业务访问)。
- 3. 选择"Switch"页签,在 Domain ID 域中输入一个新的 Domain ID,单击"Apply"。
- 4. 选择"Switch"页签,在 Switch Status 中单击"Enable",启用交换机;单击 "Apply"。

根据上述原则做好级联连线后交换机会自动级联成功,级联后如果两个交换机的管 理 IP 能通,在交换机划 zone 的时候能看到两台交换机的所有端口。级联后在两个 级联的交换机上分别运行命令 **switchshow**,会发现级联的端口变为 E-port 并且一 个显示 upstream,一个显示 downstream。

默认交换机级联一般用一根线, 如果要多根线级联, 那么多连接的线没有负载均 衡作用,数据包乱序随机发送,若想实现多根线聚合带宽的负载均衡作用,需要做 ISL 的 TRUNKING, TRUNKING 需要购买相应的 license, 如果涉及到 TRUNKING 需注意如下注意事项。

● 交换机都是每几个端口一组,如图 5-1 所示, 交换机共 6 组端口, 每组 4 个端 口,级联时请确保相同组内的端口级联,相同端口号的端口级联,如下面交换 机,如果级联交换机两侧的端口要么蓝色端口组内的端口,要么是红色端口组 或者其他端口组内的端口,不能一侧是蓝色端口组内的端口,另一侧是红色端 口组内的端口。

#### 图 **5-1** 交换机端口

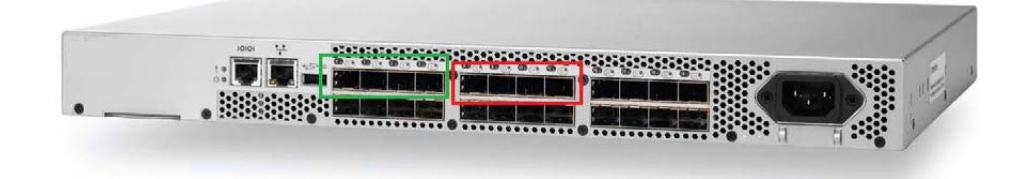

- FS6800 以 FC 端口组为单位组建 ISL Trunking, 每个组内最大 8 个 Port, 即一 个组内最多 8 条级联线。。
- 如果用户购买了 TRNKING LICENSE, 涉及到 TRUNKING 的配置请咨询浪潮 技术支持人员。

# **6** 交换机 **Zone** 划分

基本步骤如下:

- a) 创建 zone, 在 zone 里面添加端口, 别名或者 wwn。
- b) 创建 zone configuration。
- c) 在 zone configuration 中里面添加 zone。
- d) 保存并启用 zone configuration。

Zone Configuration 由一组 zone 组成。下图展示了一个示例 zone 数据库和 zone 别 名、zone 和 zoning configuration 之间的关系。数据库包括了一个 zoning configuration: myconfig, 其中包含两个 zone: Zone A 和 Zone B。数据库包括 4 个别名, 分别是 Zone A 和 Zone B 的成员。除了别名以外, Zone A 和 Zone B 也有其他成员。

#### 图 **6-1** 关系图

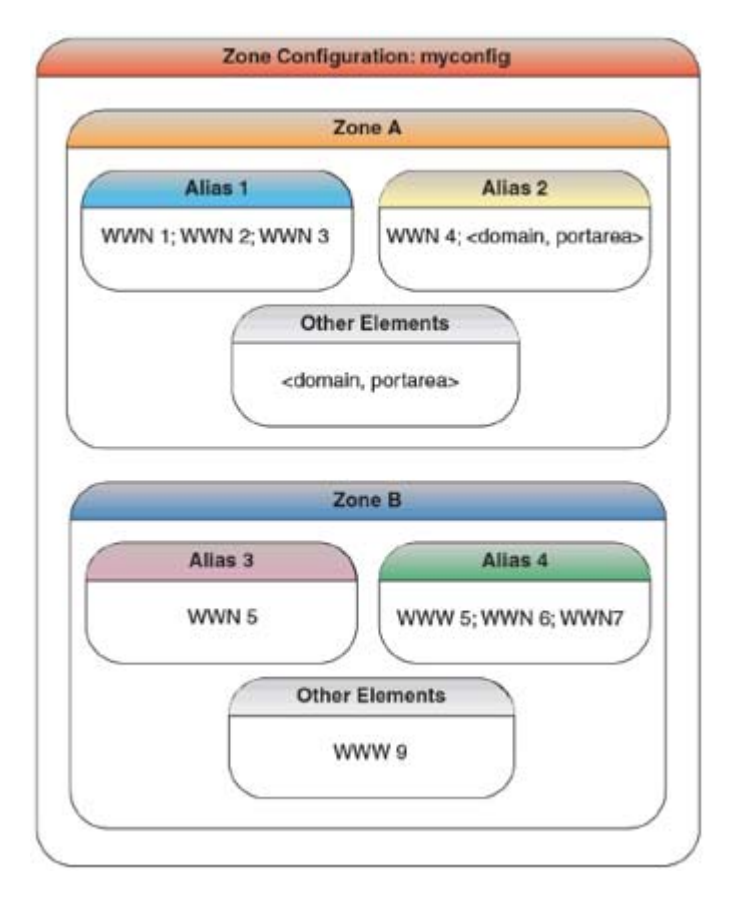

## 6.1 创建 Alias

这里需要注意的是,同一个 Alias 中可以有多个端口或者 WWN,这样可以将同一 个存储的一组端口或 WWN 放在同一个 Alias 中,方便后续的 zone 划分。

- 1. 打开"Zone Administration"页面。
- 2. 在"Member Selection List"页签中选择一种格式的 Zone 成员。
- 3. 单击"Alias"页签,单击"New Alias",系统弹出"Create New Alias"对话 框。
- 4. 在对话框里输入新 Alias,单击"OK",在 Name 列表中显示新 Alias。
- 5. 打开"Member Selection List"查看包含的元素。
- 6. 单击"Member Selection List"页签中需要加入 Alias 中的元素,向右的箭头被 激活。
- 7. 单击向右的箭头添加 Alias 成员,被选中的成员被添加到"Alias Members"页 面。
- 8. 可选: 重复步骤 6 和 7 为 Alias 添加更多的元素。
- 9. 可选: 单击"Add Other"添加目前的 fabric 中不存在的 WWN 或 port。
- 10. 选择"Actions > Save Config",保存配置更改。

#### **--**结束

### 6.2 使用 GUI 管理 Zone

#### 创建 Zone 及添加 Zone 成员

- 1. 打开"Zone Administration"页面。
- 2. 在"Member Selection List"页签中选择一种格式的 Zoning 成员。
- 3. 选择"Zone"页签,单击"New Zone",弹出"Create New Zone"对话框。
- 4. 在"Create New Zone"对话框中,输入新 Zone 的名字,然后单击"OK","Name" 列表中出现新 Zone 的信息。
- 5. 在"Member Selection List"页签中查看包含的元素,列表中可用的选项取决 于对"View"菜单的选择。
- 6. 单击"Member Selection List"中需要加入 Zone 中的元素。
- 7. 单击"right arrow",添加 Zone 成员,选中的成员被移动到"Zone Members" 页面。
- 8. 可选: 重复步骤 6 和步骤 7 为 Zone 添加更多的元素。
- 9. 可选: 单击"Add Other",添加当前还未添加到 Fabric 的 WWN 或端口。
- 10. 选择"Zoning Actions > Save Config",保存配置更改。

#### 删除 Zone 成员

- 1. 打开"Zone Administration"页面。
- 2. 选择"Zone"页签,从"Name"列表中选择需要修改的 Zone,"Zone Members" 列表显示选中 Zone 的 Zone 成员信息。
- 3. 在"Zone Members"列表中选中需要从 Zone 中删除的元素。
- 4. 单击"left arrow",移除 Zone 成员。在"Zone Admin"缓存中修改 Zone 的 信息。
- 5. 选择"Zoning Actions > Save Config",保存配置更改。

#### **--**结束

#### 删除 Zone

- 1. 打开"Zone Administration"页面。
- 2. 单击"Zone"页签。
- 3. 从"Name"中选择需要删除的 Zone,单击"Delete",在弹出的确认对话框 中,单击"Yes"。
- 4. 选择的 Zone 从 Zone 管理缓冲区中删除,此时可以选择保存更改或者保存并 激活更改。
- 5. 选择"Zoning Actions > Save Config",保存配置更改。 **--**结束

## 6.3 使用 CLI 管理 Zone

#### 创建 Zone

- 1. 使用管理员账户登录交换机。
- 2. 使用 **cfgshow** 命令查看当前存在的 Zone。
- 3. 使用 **zonecreate** 命令创建 Zone。输入方式采用以下任意一种。

zonecreate "zonename", "member[; member...]" zonecreate "zonename", "aliasname\_pattern\*[;members]"

- 4. 使用 **cfgsave** 命令将修改保存到定义的配置中。
- 5. 使用 **cfgshow** 命令查看 Zone 配置。

#### **--**结束

#### 添加 Zone 成员

- 1. 使用管理员账户登录交换机。
- 2. 使用 **zoneadd** 命令添加 Zone 成员。输入方式采用以下任意一种。

zoneadd "zonename", "member[; member...]"

zoneadd "zonename", "aliasname\_pattern\*[;members]"

- 3. 使用 **cfgsave** 命令将修改保存到定义的配置中。
- 4. 使用 **cfgshow** 命令查看 Zone 配置。

**--**结束

#### 移除 Zone 成员

- 1. 使用管理员账户登录交换机。
- 2. 使用 **zoneremove** 命令移除 Zone 成员。输入方式采用以下任意一种。

zoneremove "zonename", "member[; member...]" zoneremove "zonename", "aliasname\_pattern\*[;members]"

- 3. 使用 **cfgsave** 命令将修改保存到定义的配置中。
- 4. 使用 **cfgshow** 命令查看 Zone 配置。

#### **--**结束

#### 删除 Zone

- 1. 使用管理员账户登录交换机。
- 2. 使用 **zonedelete** 命令删除 Zone。

zonedelete "zonename"

3. 使用 **cfgsave** 命令将修改保存到定义的配置中。

**--**结束

## 6.4 Zone 配置管理

若干个 zone configurations 可以在一台交换机内同时存在, 但是同一时间只能启用 一个 zone configuration。从 web 页面启用一个 zone configuration 的时候,整个 zoning database 自动保存, 然后选中的 zone configuration 被启用。

#### 创建 Zone 配置

- 1. 打开"Zone Administration"页面。
- 2. 在"Member Selection List"中选择一种格式的 Zoning 的成员。
- 3. 选择"Zone Config"页签,单击"New Zone Config"。
- 4. 在"Create New Config"对话框里,输入新配置的名称,单击"OK",在"Name" 中会显示新配置。
- 5. 单击"Member Selection List"中想要加入配置中的元素,此时向右的箭头被 激活。
- 6. 单击向右的箭头添加配置成员,将选中的成员移动到"Config Members"页面。
- 7. 可选: 重复步骤 5 和步骤 6 为配置添加更多的元素。
- 8. 选择"Zoning Actions > Save Config",保存配置更改。

#### **--**结束

#### 添加 Zone 配置成员

- 1. 打开"Zone Administration"页面。
- 2. 选择"Zone Config"页签,从"Name"中选择需要修改的配置。
- 3. 从"Member Selection List"中选择需要添加到配置中的元素
- 4. 单击右箭头添加配置成员。
- 5. 选择"Zoning Actions > Save Config",保存配置更改。

#### **--**结束

删除 Zone 配置成员

1. 打开"Zone Administration"页面。

- 2. 选择"Zone Config"页签,从"Name"中选择需要修改的配置。
- 3. 从"Config Members"中选择需要删除的元素。
- 4. 单击左箭头移除配置成员。
- 5. 选择"Zoning Actions > Save Config",保存配置更改。

#### 重命名 Zone 配置

- 1. 打开"Zone Administration"页面。
- 2. 选择"Zone Config"页签,从"Name"中选择需要重命名的配置,单击"Rename"。
- 3. 在"Rename a Config"对话框里,输入一个新的配置名称,单击"OK"。配 置在配置数据库中被重命名。
- 4. 选择"Zoning Actions > Save Config",保存配置更改。

#### **--**结束

删除 Zone 配置

- 1. 打开"Zone Administration"页面。
- 2. 选择"Zone Config"页签,从"Name"中选择需要删除的 Zone 配置,单击"Delete"。
- 3. 在弹出的确认对话框中,单击"Yes"将选中的配置从配置数据库里删除。
- 4. 选择"Zoning Actions > Save Config",保存配置更改。

#### **--**结束

#### 启用 Zone 配置

- 1. 打开"Zone Administration"页面。
- 2. 选择"Zoning Actions > Enable Config"。
- 3. 在"Enable Config"页面,从菜单中选择需要启用的配置。
- 4. 单击"OK",保存并激活所选配置。

#### **--**结束

## **7** 交换机 **FW** 升级

升级交换机 FW 时,交换机会重启,如果没有冗余需要停机操作,推荐停机操作。

- 1. 打开"Switch Administration"窗口。
- 2. 选择"Firmware Download"页签。
- 3. 选择 Firmware。

下载源可以是 Network 或 USB 设备。

- 4. 输入主机名或 IP 地址、 user name、 password 和文件 release.plist 的完整路径。 IP 地址可以是 IPv4 或 IPv6 格式。
- 5. 在 Protocol Type 区域中选择传输协议。
- 6. 单击"Apply",开始 firmware 下载,可以在 Firmware Download 中观察下载 进度。
- 7. 关闭所有的 Web Tools 窗口并重新登录。

**--**结束

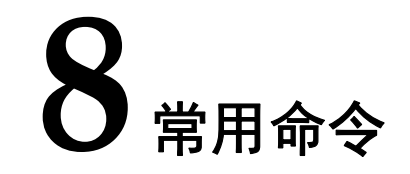

switchshow:查看交换机基本信息、端口状态、连接设备的 PWWN

cfgshow:查看 zone 配置、alias 名、当前 enable 的配置等

cfgactvshow:仅查看当前 enable 的配置

nsshow:查看所有的登陆设备信息

errdump:查看日志

portshow:查看端口详细状态

sfpshow:查看 SFP 模块及光强度

porterrshow:查看端口错误计数

ipaddshow:查看管理 IP

firmwareshow: 执行命令的历史

switchstatusshow:交换机部件状态

chassisshow:查看序列号及运行时间等

islshow、trunkshow、fabricshow:查看级联信息

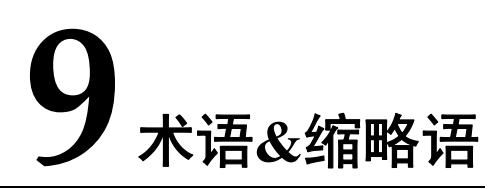

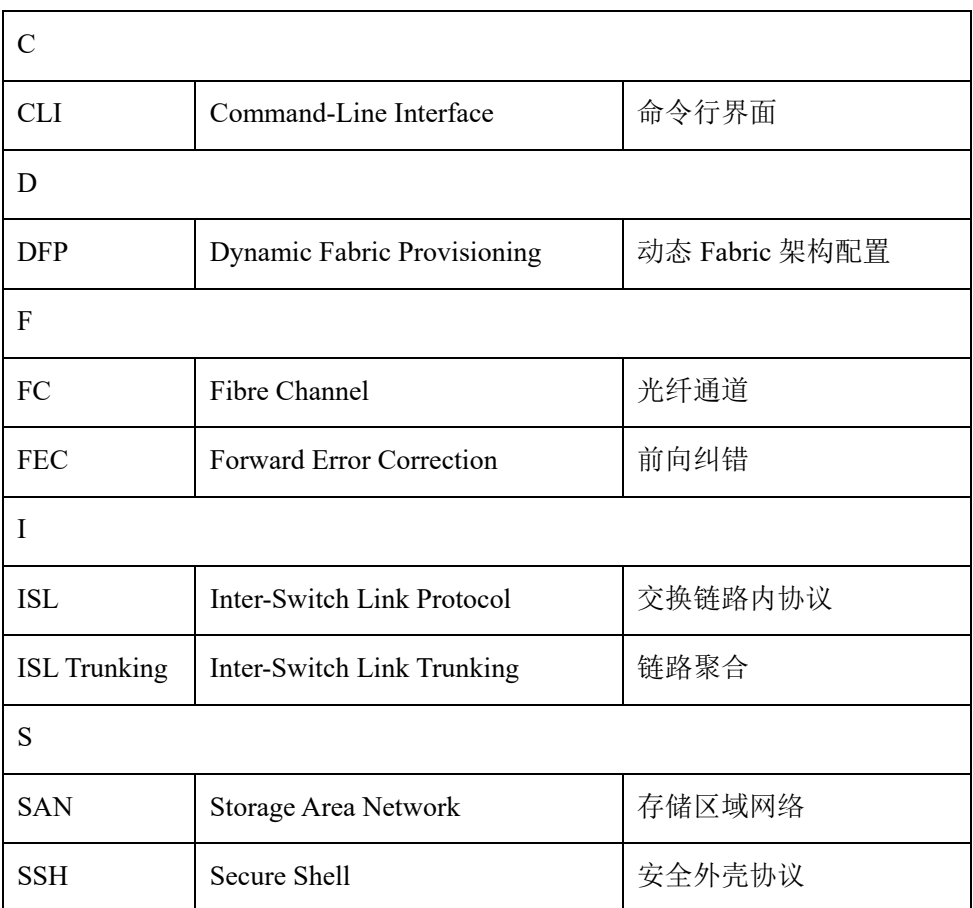

## 10 附录: 环保声明

为环境保护和资源循环再利用,造福人类。本产品及其包装物可进行回收处理及再 利用。本产品设计为资源回收利用率不低于 80%,资源循环使用及再生率不低于 70%。在产品生命周期结束时,不应与其他废弃物混合处理,您可向销售商或当地 政府部门了解回收处理方法和地点,也可联系我们客服进行回收处理。

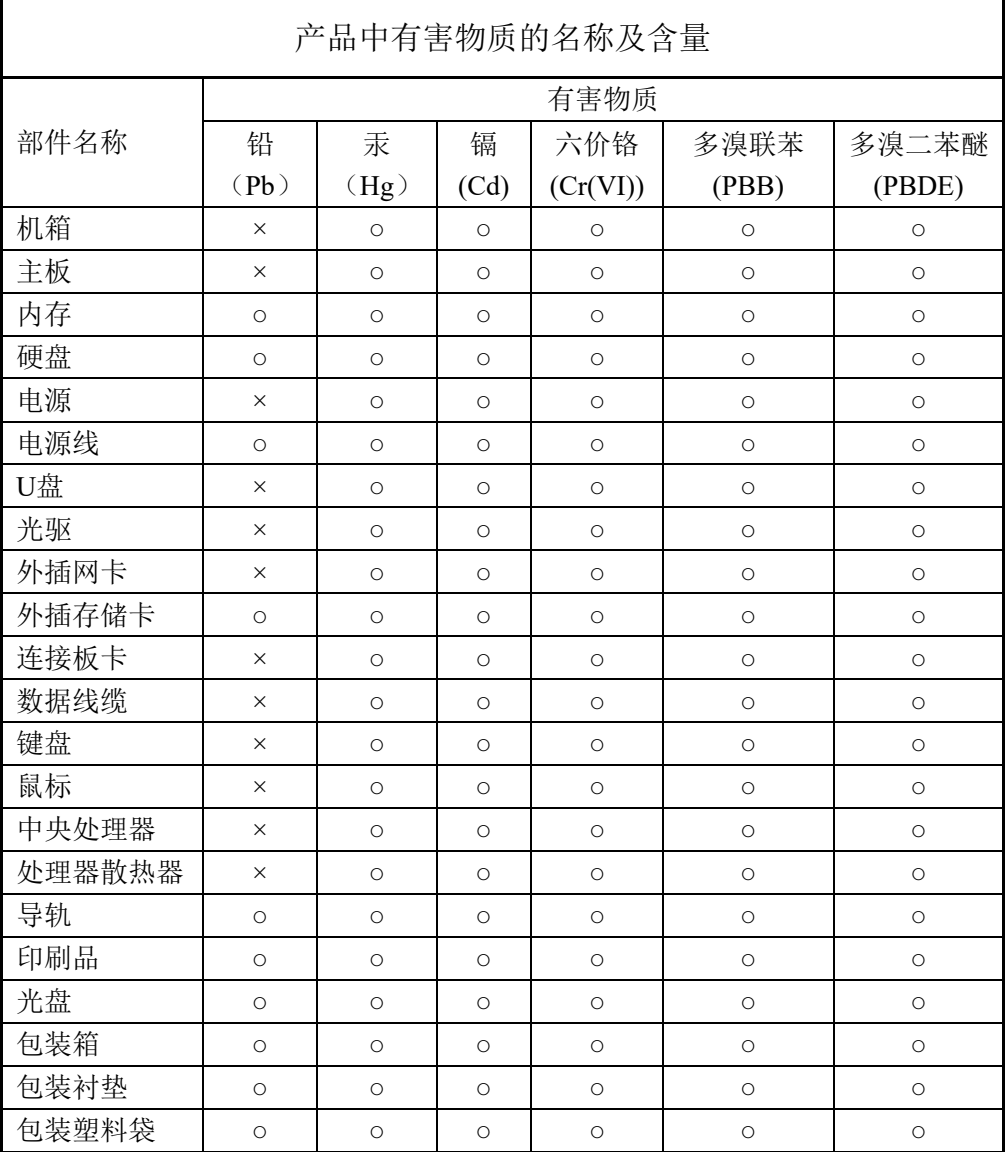

说明:

1、本表格依据 SJ/T 11364 的规定编制。

2、○:表示该有害物质在该部件所有均质材料中的含量均在 GB/T 26572 规定的 限量要求以下。

3、×:表示该有害物质至少在该部件的某一均质材料中的含量超出 GB/T 26572 规定的限量要求。

4、以上部件为产品中可能有的配置部件,实际产品配置请参见配置标签。